# ADDISON Handwerk - Einrichtung ADDISON Portal Plus

## Teil 2: Anleitung für den Benutzer

#### Anmeldung ADDISON OneClick

Sie haben von Ihrem Unternehmen ein Dokument mit Zugangsdaten für das ADDISON OneClick Portal erhalten. Mit diesen Zugangsdaten können Sie sich für die Nutzung des ADDISON Portal Plus registrieren.

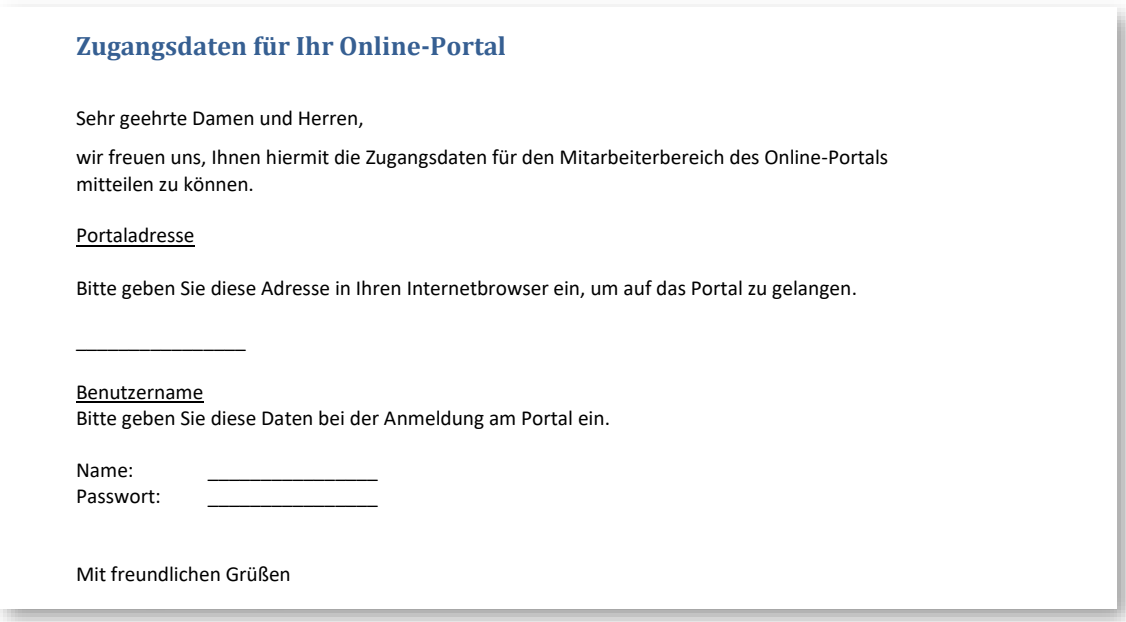

Zur Anmeldung rufen Sie bitte in ADDISON Handwerk über das Hilfe-Menü das ADDISON Portal Plus auf.

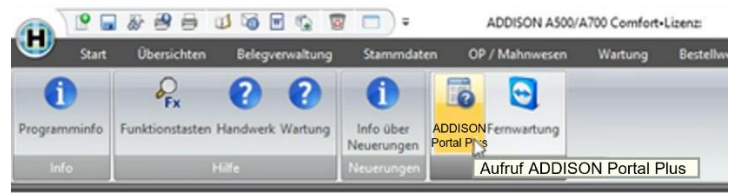

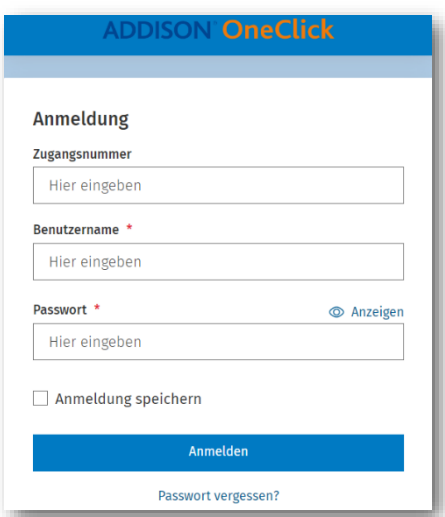

Alternativ geben Sie die Portaladresse (URL) aus dem Zugangsdaten-Dokument in Ihrem Webbrowser im Adressfeld ein.Geben Sie den Benutzernamen und dass Passwort ein. Das Feld Zugangsnummer lassen Sie leer.

Wir empfehlen Ihnen für einen späteren Aufruf die URL als manuell angelegtes Lesezeichen in ihrem Browser abzuspeichern.

Bei der ersten Anmeldung werden Sie zur Änderung Ihres Passworts aufgefordert. Bitte merken Sie sich dieses Passwort, da das initiale Passwort nach der Änderung nicht mehr verwendet werden kann.

### Portal-Zugang verifizieren

Nach der ersten Anmeldung erhalten Sie die Aufforderung, Ihre E-Mail-Adresse für die Verifizierung an ADDISON OneClick einzugeben.

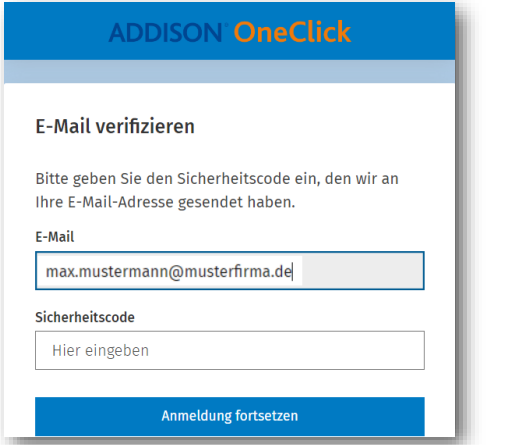

Sie erhalten nach der Bestätigung eine E-Mail mit dem Betreff Sicherheitscode für ADDISON OneClick, die einen 6 stelligen Code zur Bestätigung der E-Mail-Adresse enthält.

Sollte diese E-Mail nicht direkt bei Ihnen ankommen, prüfen Sie bitte auch Ihren Junk-Mail Ordner.

Das Fenster in ADDISON OneClick ändert sich, so dass Sie dort Ihren Sicherheitscode eingeben können.

Den Vorgang bestätigen Sie bitte mit Anmeldung fortsetzen. Sie werden nun in den ADDISON OneClick Portalbereich weitergeleitet.

#### Registrierung für das ADDISON Portal Plus

Für die Registrierung und späteren Anmeldungen am ADDISON Portal Plus klicken Sie im ADDISON OneClick Portalbereich auf der linken Seite im Menü auf das ADDISON Portal Plus Symbol 中

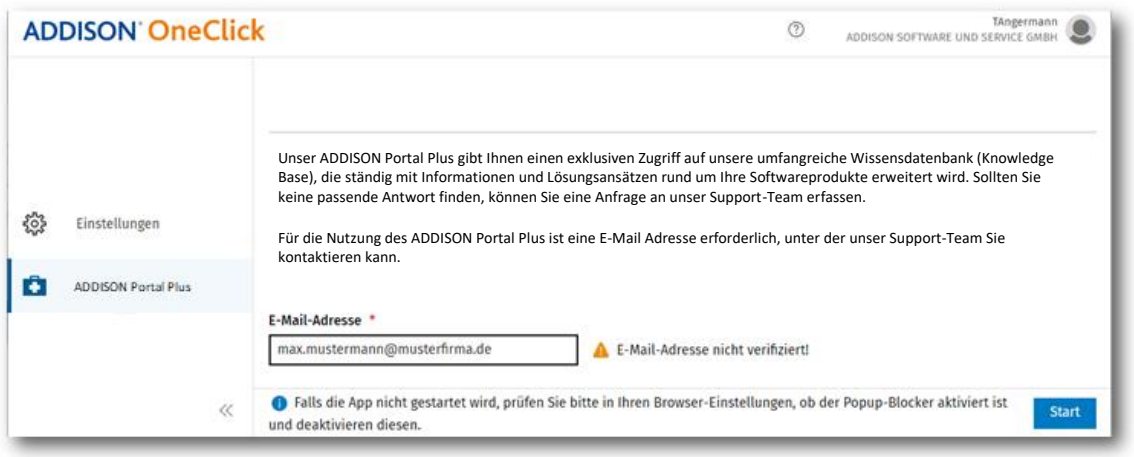

Für die Registrierung geben Sie bitte Ihre persönliche Firmen-E-Mail-Adresse ein, falls die angezeigte Adresse nicht korrekt ist. Bitte bestätigen Sie diese mit der Schaltfläche Start.

#### Hinweise zur Eindeutigkeit der E-Mailadressen für das ADDISON Portal Plus

Bitte beachten Sie, dass jeder Mitarbeiter Ihres Unternehmens für das ADDISON Portal Plus nur eine eigene, *persönliche* Firmen-E-Mail-Adresse verwenden kann. Es ist nicht möglich, für mehrere Nutzer die gleiche E-Mail-Adresse zu hinterlegen, wie z. B. [info@ihr-unternehmen.de](mailto:info@ihr-unternehmen.de) . Sollte Ihre E-Mail-Adresse bereits verwendet werden, erhalten Sie eine entsprechende Hinweismeldung. In diesem Fall wenden Sie sich bitte an den Absender Ihrer Zugangsdaten.

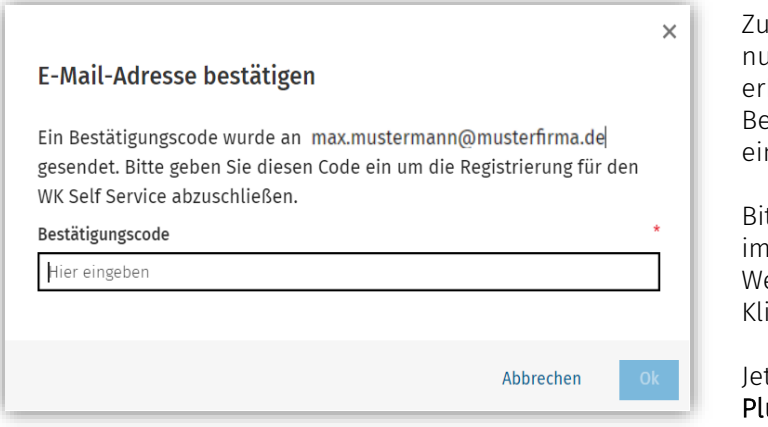

Ir Absicherung der Daten wird diese un einmalig verifiziert und Sie halten daher eine E-Mail mit dem etreff E-Mail-Adresse bestätigen mit nem 6-stelligen Bestätigungscode.

tte geben Sie den Bestätigungscode i angezeigten Dialog im geöffneten ebbrowser ein. icken Sie anschließend auf **OK**.

tzt öffnet sich der ADDISON Portal us.

#### ADDISPN Portal Plus aus dem Programm heraus starten

Nach der einmaligen Registrierung können Sie den ADDISON Portal Plus im ADDISON Handwerk Programm im Bereich Hilfe aufrufen.

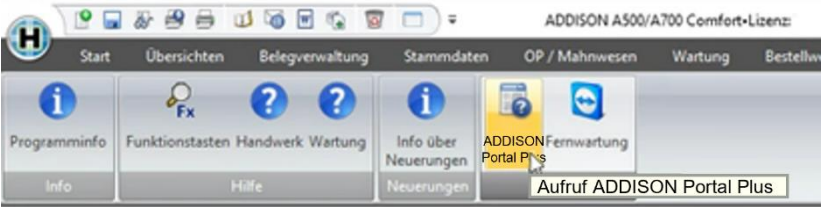

Alternativ lässt sich das ADDISON Portal Plus via Webbrowser mit Ihren individuellen ADDISON OneClick Zugangsdaten im ADDISON OneClick Portalbereich über das links am Rand angezeigte ADDISON Portal Plus  $\overline{\mathfrak{D}}$  aufrufen.

Um das ADDISON Portal Plus umfänglich nutzen zu können, schauen Sie sich bitte unsere Anleitungs-Videos unter<https://wolterskluwer.com/de-de/solutions/steuern-rechnungswesen/support> an.

#### Optionale Auswahl der Kundennummer

Falls Ihr Unternehmen bei uns mit mehreren Kundennummern geführt wird, erhalten Sie nach der Anmeldung eine Bildschirmansicht zur Auswahl der Organisation.

Wählen Sie hier die Kundennummer, der das Produkt zugeordnet ist, für das Sie Support erhalten möchten.

#### So kontaktieren Sie uns bei Fragen zur Umstellung

Sollten Sie Fragen zum Einrichtungsprozess haben, kontaktieren Sie uns bitte per E-Mail an [handwerk-support@wolterskluwer.com](mailto:handwerk-support@wolterskluwer.com) mit dem Betreff .ADDISON Portal Plus Handwerk".